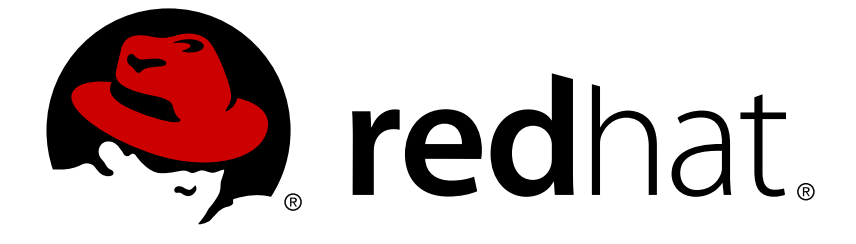

# **Red Hat OpenStack Platform 10**

# **Users and Identity Management Guide**

Managing users and authentication mechanisms

Last Updated: 2018-10-02

Managing users and authentication mechanisms

OpenStack Team rhos-docs@redhat.com

# **Legal Notice**

Copyright © 2018 Red Hat, Inc.

The text of and illustrations in this document are licensed by Red Hat under a Creative Commons Attribution–Share Alike 3.0 Unported license ("CC-BY-SA"). An explanation of CC-BY-SA is available at

http://creativecommons.org/licenses/by-sa/3.0/

. In accordance with CC-BY-SA, if you distribute this document or an adaptation of it, you must provide the URL for the original version.

Red Hat, as the licensor of this document, waives the right to enforce, and agrees not to assert, Section 4d of CC-BY-SA to the fullest extent permitted by applicable law.

Red Hat, Red Hat Enterprise Linux, the Shadowman logo, JBoss, OpenShift, Fedora, the Infinity logo, and RHCE are trademarks of Red Hat, Inc., registered in the United States and other countries.

Linux ® is the registered trademark of Linus Torvalds in the United States and other countries.

Java ® is a registered trademark of Oracle and/or its affiliates.

XFS ® is a trademark of Silicon Graphics International Corp. or its subsidiaries in the United States and/or other countries.

MySQL ® is a registered trademark of MySQL AB in the United States, the European Union and other countries.

Node.js ® is an official trademark of Joyent. Red Hat Software Collections is not formally related to or endorsed by the official Joyent Node.js open source or commercial project.

The OpenStack ® Word Mark and OpenStack logo are either registered trademarks/service marks or trademarks/service marks of the OpenStack Foundation, in the United States and other countries and are used with the OpenStack Foundation's permission. We are not affiliated with, endorsed or sponsored by the OpenStack Foundation, or the OpenStack community.

All other trademarks are the property of their respective owners.

# **Abstract**

The Users and Identity Management Guide provides the procedures to manage user roles, quotas, projects and project security, and the Identity service of a Red Hat OpenStack Platform environment.

# **Table of Contents**

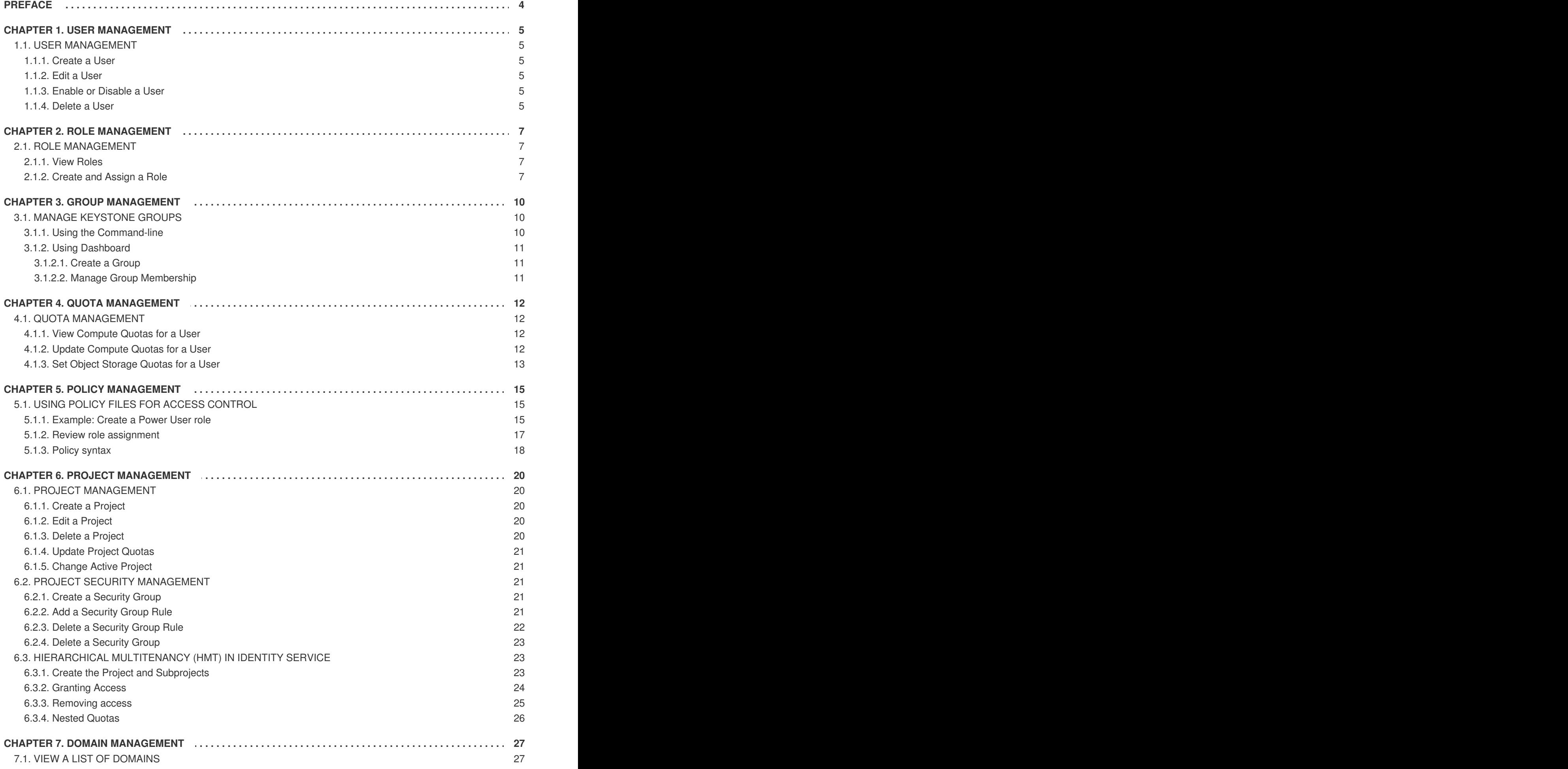

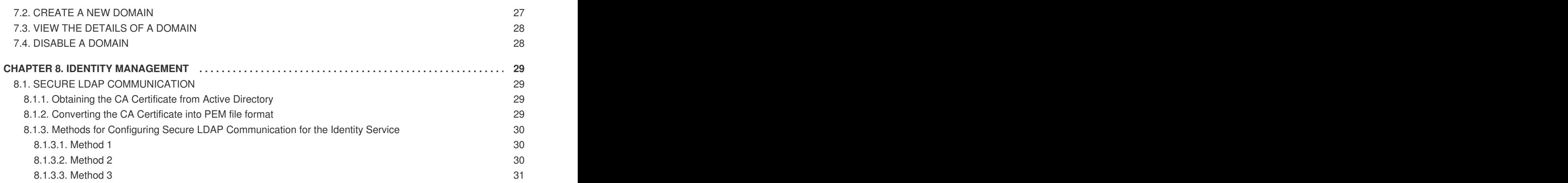

# **PREFACE**

<span id="page-7-0"></span>As a cloud administrator, you can manage projects, users, and roles. Projects are organizational units in the cloud to which you can assign users. Projects are also known as tenants or accounts. Users can be members of one or more projects. Roles define the actions that users can perform.

Each OpenStack deployment must include at least one project, one user, and one role, linked together. As a cloud administrator, you can add, update, and delete projects and users, assign users to one or more projects, and change or remove these assignments. You can manage projects and users independently from each other.

You can also configure user authentication with the Keystone identity service to control access to services and endpoints. Keystone provides token-based authentication and can integrate with LDAP and Active Directory, so you can manage users and identities externally and synchronize the user data with Keystone.

# **CHAPTER 1. USER MANAGEMENT**

# <span id="page-8-1"></span><span id="page-8-0"></span>**1.1. USER MANAGEMENT**

As a cloud administrator, you can add, modify, and delete users in the dashboard. Users can be members of one or more projects. You can manage projects and users independently from each other.

### <span id="page-8-2"></span>**1.1.1. Create a User**

Use this procedure to create users in the dashboard. You can assign a primary project and role to the user. Note that users created in the dashboard are Keystone users by default. To integrate Active Directory users, you can configure the LDAP provider included in the Red Hat OpenStack Platform Identity service.

- 1. As an admin user in the dashboard, select **Identity > Users**.
- 2. Click **Create User**.
- 3. Enter a user name, email, and preliminary password for the user.
- 4. Select a project from the **Primary Project** list.
- 5. Select a role for the user from the **Role** list (the default role is **\_member\_**).
- 6. Click **Create User**.

#### <span id="page-8-3"></span>**1.1.2. Edit a User**

Use this procedure to update the user's details, including the primary project.

- 1. As an admin user in the dashboard, select **Identity > Users**.
- 2. In the User's **Actions** column, click **Edit**.
- 3. In the **Update User** window, you can update the **User Name**, **Email**, and **Primary Project**.
- 4. Click **Update User**.

#### <span id="page-8-4"></span>**1.1.3. Enable or Disable a User**

Use this procedure to enable or disable a user. You can disable or enable only one user at a time. A disabled user cannot log in to the dashboard, and does not have access to any OpenStack services. Also, a disabled user's primary project cannot be set as active. A disabled user can be enabled again, unlike deleting a user where the action cannot be reversed. A disabled user must be re-enabled for any user-project action in the dashboard.

- 1. As an admin user in the dashboard, select **Identity > Users**.
- 2. In the **Actions** column, click the arrow, and select **Enable User** or **Disable User**. In the **Enabled** column, the value then updates to either **True** or **False**.

### <span id="page-8-5"></span>**1.1.4. Delete a User**

As an admin user, use this procedure to delete a user using the dashboard. This action cannot be reversed, unlike disabling a user. Deleted users get delisted from a project's members' list for projects it belongs to. All roles associated with the user-project pair are also lost.

- 1. As an admin user in the dashboard, select **Identity > Users**.
- 2. Select the users you want to delete.
- 3. Click **Delete Users**. The **Confirm Delete Users** window is displayed.
- 4. Click **Delete Users** to confirm the action.

# **CHAPTER 2. ROLE MANAGEMENT**

# <span id="page-10-1"></span><span id="page-10-0"></span>**2.1. ROLE MANAGEMENT**

OpenStack uses a role-based access control (RBAC) mechanism to manage access to its resources. Roles define which actions users can perform. By default, there are two predefined roles: a member role that gets attached to a tenant, and an administrative role to enable non-admin users to administer the environment. Note that there are abstract levels of permission, and it is possible to create the roles the administrator needs, and configure services adequately.

### <span id="page-10-2"></span>**2.1.1. View Roles**

Use the following command to list the available predefined roles.

```
$ openstack role list
+----------------------------------+---------------+
| ID | Name | Name | Name | Name | Name | Name | Name | Name | Name | Name | Name | Name | Name | Name | Name | Name | Name | Name | Name | Name | Name | Name | Name | Name | Name | Name | Name | Name | Name | Name | Name 
+----------------------------------+---------------+
| 4fd37c2c993a4acab8e1b5896afb8687 | SwiftOperator |
| 9fe2ff9ee4384b1894a90878d3e92bab | _member_ |
| a0f19c1381c54770ae068456c4411d82 | ResellerAdmin |
| ae49e2b796ea4820ac51637be27650d8 | admin |
+----------------------------------+---------------+
```
To get details for a specified role, run:

\$ openstack role show admin

#### **Example**

```
$ openstack role show admin
+-----------+----------------------------------+
| Field | Value |
+-----------+----------------------------------+
| domain_id | None |
| id | ae49e2b796ea4820ac51637be27650d8 |
| name | admin |
   +-----------+----------------------------------+
```
### <span id="page-10-3"></span>**2.1.2. Create and Assign a Role**

As a cloud administrator, you can create and manage roles on the Keystone client using the following set of commands. Each OpenStack deployment must include at least one project, one user, and one role, linked together. However, users can be members of multiple projects. To assign users to multiple projects, create a role and assign that role to a user-project pair. Note that you can create a user and assign a primary project and default role in the dashboard.

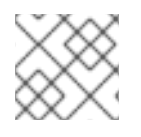

#### **NOTE**

Either the name or ID can be used to specify users, roles, or projects.

1. Create the **new-role** role:

\$ openstack role create [ROLE NAME]

#### **Example**

```
$ openstack role create new-role
    +-----------+----------------------------------+
 Field | Value
+-----------+----------------------------------+
| domain_id | None |
| id | 880c116b6a55464b99ca8d8d8fe26743 |
| name | new-role
+-----------+----------------------------------+
```
- 2. To assign a user to a project, you must assign the role to a user-project pair. To do this, obtain the user, role, and project names or IDs:
	- a. List users:

\$ openstack user list

b. List roles:

\$ openstack role list

c. List projects:

\$ openstack project list

3. Assign a role to a user-project pair.

```
openstack role add --project [PROJECT_NAME] --user [USER_ID]
[ROLE_ID]
```
#### **Example**

In this example, you assign the **admin** role to the **admin** user in the **demo** project:

\$ openstack role add --project demo --user 895e43465b9643b9aa29df0073572bb2 ae49e2b796ea4820ac51637be27650d8

4. Verify the role assignment for the user **admin**:

```
$ openstack role assignment list --user [USER_ID] --project
[PROJECT_ID]
```
#### **Example**

```
$ openstack role assignment list --user
895e43465b9643b9aa29df0073572bb2 --project demo
          +----------------------------------+-----------------------------
    -----+-------+----------------------------------+--------+-------
----+
```
| Role | User | Domain | Inherited | +----------------------------------+----------------------------- -----+-------+----------------------------------+--------+------- ----+ | ae49e2b796ea4820ac51637be27650d8 | 895e43465b9643b9aa29df0073572bb2 | | 7efbdc8b4ab448b8b5aeb9fa5898ce23 | | | False | +----------------------------------+----------------------------- -----+-------+----------------------------------+--------+------- ----+

# **CHAPTER 3. GROUP MANAGEMENT**

# <span id="page-13-1"></span><span id="page-13-0"></span>**3.1. MANAGE KEYSTONE GROUPS**

### <span id="page-13-2"></span>**3.1.1. Using the Command-line**

You can use Identity Service (keystone) groups to assign consistent permissions to multiple user accounts. This example creates a group and then assigns permissions to the group. As a result, members of the group will inherit the same permissions that were assigned to the group:

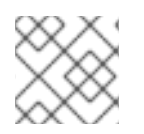

### **NOTE**

The **openstack group** subcommands require keystone **v3**.

1. Create the group **grp-Auditors**:

```
$ openstack group create grp-Auditors
+-------------+----------------------------------+
| Field | Value |
+-------------+----------------------------------+
| description | |
| domain_id | default |
| id | 2a4856fc242142a4aa7c02d28edfdfff |
| name | grp-Auditors |
+-------------+----------------------------------+
```
2. View a list of keystone groups:

```
$ openstack group list --long
+----------------------------------+--------------+-----------+--
 -----------+
| ID | Name | Domain ID |
Description |
+----------------------------------+--------------+-----------+--
   -----------+
| 2a4856fc242142a4aa7c02d28edfdfff | grp-Auditors | default |
|
+----------------------------------+--------------+-----------+--
-----------+
```
3. Grant the **grp-Auditors** group permission to access the **demo** project, while using the **\_member\_** role:

\$ openstack role add \_member\_ --group grp-Auditors --project demo

4. Add the existing user **user1** to the **grp-Auditors** group:

\$ openstack group add user grp-Auditors user1 user1 added to group grp-Auditors

5. Confirm that **user1** is a member of **grp-Auditors**:

٠

\$ openstack group contains user grp-Auditors user1 user1 in group grp-Auditors

6. Review the effective permissions that have been assigned to **user1**:

```
$ openstack role assignment list --effective --user user1
+----------------------------------+-----------------------------
 -----+-------+----------------------------------+--------+-------
----+
| Role | User
| Group | Project | Domain | Inherited |
 +----------------------------------+-----------------------------
-----+-------+----------------------------------+--------+-------
----+
| 9fe2ff9ee4384b1894a90878d3e92bab |
3fefe5b4f6c948e6959d1feaef4822f2 | |
0ce36252e2fb4ea8983bed2a568fa832 | | | False |
+----------------------------------+-----------------------------
-----+-------+----------------------------------+--------+-------
----+
```
#### <span id="page-14-0"></span>**3.1.2. Using Dashboard**

You can use the dashboard to manage the membership of keystone groups. You will need to use the command-line to assign role permissions to a group, as covered in the previous example.

#### <span id="page-14-1"></span>**3.1.2.1. Create a Group**

- 1. As an admin user in the dashboard, select **Identity > Groups**.
- 2. Click **+Create Group**.
- 3. Enter a name and description for the group.
- 4. Click **Create Group**.

#### <span id="page-14-2"></span>**3.1.2.2. Manage Group Membership**

You can use the dashboard to manage the membership of keystone groups.

- 1. As an admin user in the dashboard, select **Identity > Groups**.
- 2. Click **Manage Members** for the group you need to edit.
- 3. Use **Add users** to add a user to the group. If you need to remove a user, mark its checkbox and click or **Remove users**.

# **CHAPTER 4. QUOTA MANAGEMENT**

### <span id="page-15-1"></span><span id="page-15-0"></span>**4.1. QUOTA MANAGEMENT**

As a cloud administrator, you can set and manage quotas for a project. Each project is allocated resources, and project users are granted access to consume these resources. This enables multiple projects to use a single cloud without interfering with each other's permissions and resources. A set of resource quotas are preconfigured when a new tenant is created. The quotas include the amount of VCPUs, instances, RAM, floating IPs, that can be assigned to tenants. Quotas can be enforced at both the tenant (or project) and the tenant-user level. Note that you can set or modify Compute and Block Storage quotas for new and existing tenants using the dashboard. See Chapter 6, *Project [Management](#page-26-3)* for the procedure on how to set and update project quotas within the dashboard.

#### <span id="page-15-2"></span>**4.1.1. View Compute Quotas for a User**

Run the following command to list the currently set quota values for a user:

\$ nova quota-show --user [USER] --tenant [TENANT]

#### **Example**

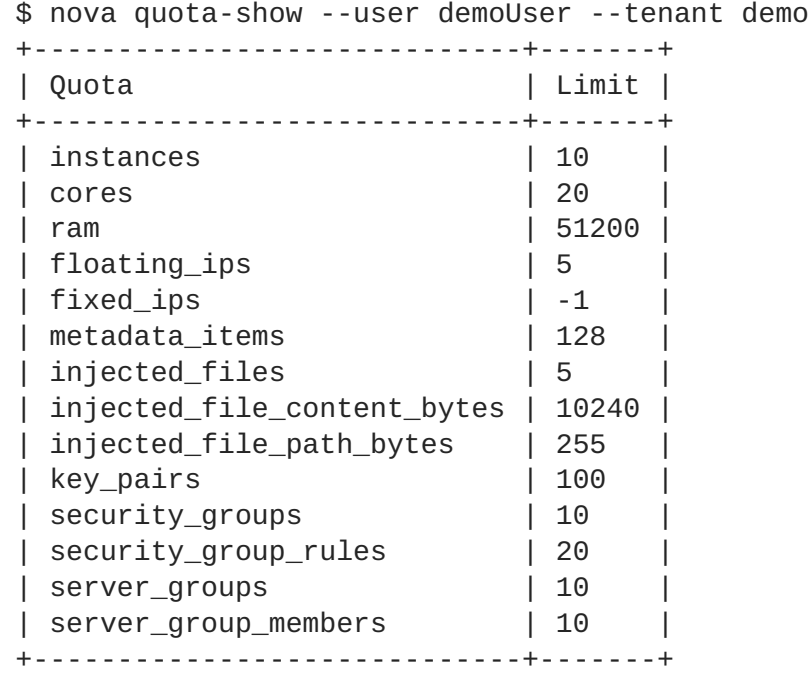

#### <span id="page-15-3"></span>**4.1.2. Update Compute Quotas for a User**

Run the following commands to update a particular quota value:

\$ nova quota-update --user [USER] --[QUOTA\_NAME] [QUOTA\_VALUE] [TENANT] \$ nova quota-show --user [USER] --tenant [TENANT]

#### **Example**

\$ nova quota-update --user demoUser --floating-ips 10 demo \$ nova quota-show --user demoUser --tenant demo

+-----------------------------+-------+ | Quota | Limit | +-----------------------------+-------+ | instances | 10 | cores | 20 | | ram | 51200 | | floating\_ips | 10 | | ... | | +-----------------------------+-------+

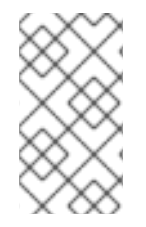

#### **NOTE**

To view a list of options for the quota-update command, run:

\$ nova help quota-update

### <span id="page-16-0"></span>**4.1.3. Set Object Storage Quotas for a User**

Object Storage quotas can be classified under the following categories:

- Container quotas Limits the total size (in bytes) or number of objects that can be stored in a single container.
- Account quotas Limits the total size (in bytes) that a user has available in the Object Storage service.

To set either container quotas or the account quotas, the Object Storage proxy server must have the parameters **container\_quotas** or **account\_quotas** (or both) added to the **[pipeline:main]** section of the **proxy-server.conf** file:

```
[pipeline:main]
pipeline = catch_errors [...] tempauth container-quotas \
account-quotas slo dlo proxy-logging proxy-server
[filter:account_quotas]
use = egg:swift#account_quotas
[filter:container_quotas]
use = egg:swift#container_quotas
```
Use the following command to view and update the Object Storage quotas. All users included in a project can view the quotas placed on the project. To update the Object Storage quotas on a project, you must have the role of a ResellerAdmin in the project.

To view account quotas:

```
# swift stat
Account: AUTH b36ed2d326034beba0a9dd1fb19b70f9
Containers: 0
Objects: 0
Bytes: 0
Meta Quota-Bytes: 214748364800
```

```
X-Timestamp: 1351050521.29419
Content-Type: text/plain; charset=utf-8
Accept-Ranges: bytes
```
To update quotas:

# swift post -m quota-bytes:<BYTES>

For example, to place a 5 GB quota on an account:

# swift post -m quota-bytes:5368709120

To verify the quota, run the **swift stat** command again:

```
# swift stat
Account: AUTH_b36ed2d326034beba0a9dd1fb19b70f9
Containers: 0
Objects: 0
Bytes: 0
Meta Quota-Bytes: 5368709120
X-Timestamp: 1351541410.38328
Content-Type: text/plain; charset=utf-8
Accept-Ranges: bytes
```
# **CHAPTER 5. POLICY MANAGEMENT**

# <span id="page-18-1"></span><span id="page-18-0"></span>**5.1. USING POLICY FILES FOR ACCESS CONTROL**

Each OpenStack service contains resources that are managed by access policies. A resource could include functions such as:

- Permission to create and start instances.
- The ability to attach a volume to an instance.

The default policies can be viewed by generating a report for each service:

\$ oslopolicy-policy-generator --namespace nova

You can override the default rules by editing the **policy.json** file allocated to each OpenStack service. For example, the Compute service will have a **policy**. **json** in the nova directory (note that the exact file path might vary for containerized services). By modifying the service's **policy. json** file, you are overriding the default policy in its entirety. This means that any required **admin** permissions must also be redefined.

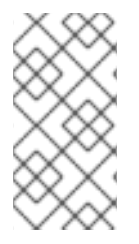

### **NOTE**

You will need to check that any changes to the access control policies do not unintentionally weaken the security of any resource. In addition, any changes to a **policy.json** file become effective immediately and do not require the service to be restarted.

### <span id="page-18-2"></span>**5.1.1. Example: Create a Power User role**

You can customize the permissions assigned to a keystone role by updating a service's **policy.** json file. This allows them to more granularly define the permissions assigned to a class of users. This example creates a *power user* role for your deployment with the following privileges:

- Start an instance.
- Stop an instance.
- Manage the volumes that are attached to instances.

The intention behind this role is to grant additional permissions to certain users, without needing to grant then **admin** access. To use these privileges, you will need to grant the following to a custom role:

- Start an instance: **"os\_compute\_api:servers:start": "role:PowerUsers"**
- Stop an instance: **"os\_compute\_api:servers:stop": "role:PowerUsers"**
- Configure an instance to use a particular volume: **"os\_compute\_api:servers:create:attach\_volume": "role:PowerUsers"**
- List the volumes attached to an instance: **"os\_compute\_api:os-volumesattachments:index": "role:PowerUsers"**
- Attach a volume: **"os\_compute\_api:os-volumes-attachments:create": "role:PowerUsers"**
- View the details of an attached volume: **"os\_compute\_api:os-volumesattachments:show": "role:PowerUsers"**
- Change the volume attached to an instance: "os compute api:os-volumes**attachments:update": "role:PowerUsers"**
- Delete a volume attached to an instance: "os compute api:os-volumes**attachments:delete": "role:PowerUsers"**

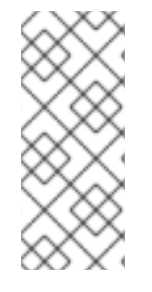

#### **NOTE**

By modifying the **policy.json** file, you are overriding the default policy. As a result, members of **PowerUsers** will be the only users able to perform these actions. You can allow **admin** users to retain these permissions by creating a rules for *admin\_or\_power\_user.* You can also use some basic conditional logic here to say **role:PowerUsers or role:Admin**.

1. Be sure that your command line session is using the keystone v3 API. This means sourcing a rc file with the v3 endpoint and settings defined. For example:

```
OS_AUTH_URL=http://controller-hostname.lab.local:5000/v3
OS_USERNAME=username
OS_PASSWORD=password
OS_USER_DOMAIN_NAME=Default
OS_PROJECT_DOMAIN_NAME=Default
OS_PROJECT_NAME=project-name
OS_IDENTITY_API_VERSION=3
```
2. Create the custom keystone role:

```
$ openstack role create PowerUsers
+-----------+----------------------------------+
 | Field | Value |
+-----------+----------------------------------+
| domain_id | None |
| id | 7061a395af43455e9057ab631ad49449 |
| name | PowerUsers | |
                     +-----------+----------------------------------+
```
3. Add an existing user to the role, and assign the role to a project:

```
$ openstack role add --project [PROJECT_NAME] --user [USER_ID]
[PowerUsers-ROLE_ID]
```
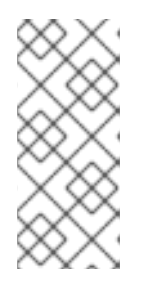

#### **NOTE**

A role assignment is paired exclusively with one project. This means that when you assign a role to a user, you will also define the target project at the same time. If you want the user to receive the same role but for a different project, you will need to assign the role to them again separately but targeting the different project.

4. View the default nova policy settings:

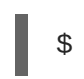

\$ oslopolicy-policy-generator --namespace nova

5. Create custom permissions for the new **PowerUsers** role by adding these entries to **/etc/nova/policy.json**:

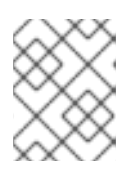

#### **NOTE**

You should test your policy changes before deployment. This will help you determine if they are working as expected.

```
{
"os_compute_api:servers:start": "role:PowerUsers",
"os_compute_api:servers:stop": "role:PowerUsers",
"os_compute_api:servers:create:attach_volume": "role:PowerUsers",
"os_compute_api:os-volumes-attachments:index": "role:PowerUsers",
"os_compute_api:os-volumes-attachments:create": "role:PowerUsers",
"os_compute_api:os-volumes-attachments:show": "role:PowerUsers",
"os_compute_api:os-volumes-attachments:update": "role:PowerUsers",
"os_compute_api:os-volumes-attachments:delete": "role:PowerUsers"
}
```
Once you save this file, the changes will take effect immediately. Any users added to the **PowerUsers** keystone role will receive these privileges.

For more information on the **policy.json** syntax options available, see the **Policy syntax** section below.

### <span id="page-20-0"></span>**5.1.2. Review role assignment**

1. You can generate a report of the role assignments:

```
$ openstack role assignment list --names
      +---------------+--------------------+-------+-------------------
 ---+--------+-----------+
| Role | User | Group | Project
| Domain | Inherited |
    +---------------+--------------------+-------+-------------------
 ---+--------+-----------+
| admin | glance@Default | | services@Default
   | | False |
| admin | ceilometer@Default | | services@Default
        | False |ResellerAdmin | ceilometer@Default | | services@Default
        | False |
```
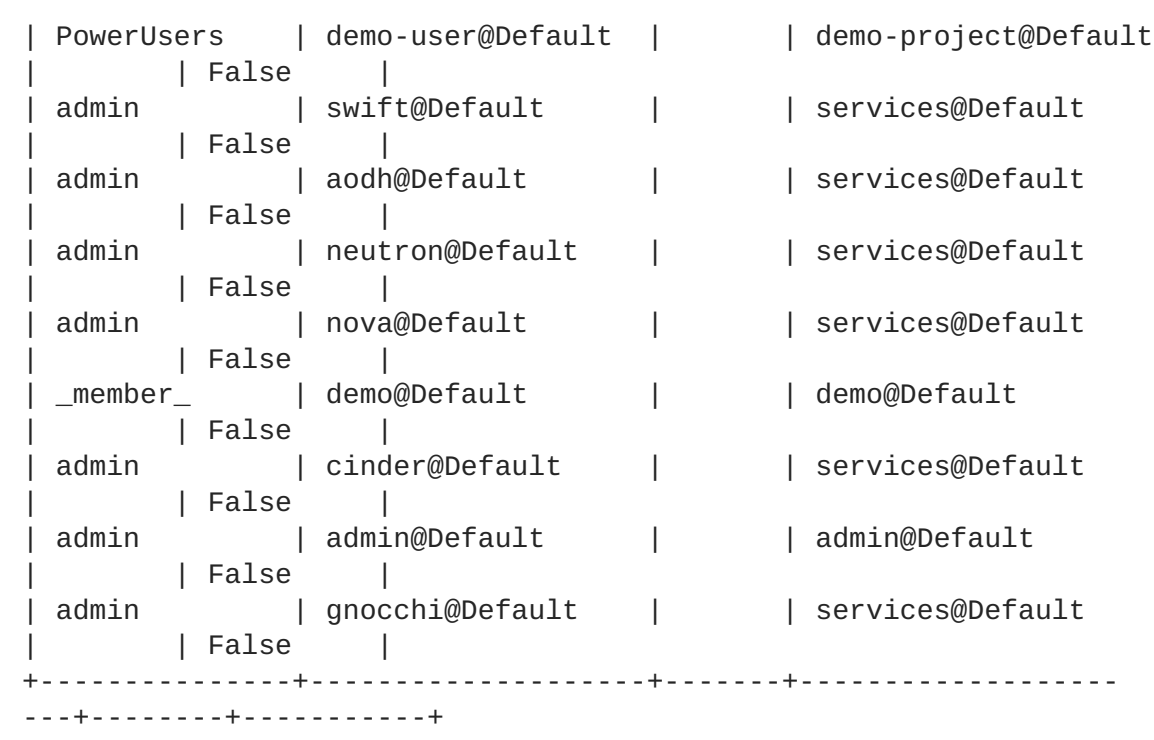

2. You can also view the role assignment for a specific user:

```
$ openstack role assignment list --user demo-user --project demo-
project --names
  +-------------+----------------+-------+----------------------+--
------+-----------+
| Role | User | Group | Project |
Domain | Inherited |
   +-------------+----------------+-------+----------------------+--
 ------+-----------+
| PowerUsers | demo-user@Default | | demo-project@Default |
| False |
  +-------------+----------------+-------+----------------------+--
------+-----------+
```
### <span id="page-21-0"></span>**5.1.3. Policy syntax**

Policy.json files support certain operators that allow you to control the target scope of these settings. For example, this keystone setting holds that only admin users are allowed to create users:

"identity:create\_user": "rule:admin\_required"

The section to the left of the **:** character describes the privilege, and the section on the right governs who is allowed to use the privilege. You can also use operators on the right side to further control the scope:

- **!** No user (including admin) may perform this action.
- **@** and **""** Any user may perform this action.
- **not**, **and**, **or** Standard operator functions are available.
- **rule:admin\_required** or **role:admin** or **rule:owner** Certain predefined rules are available that allow you to match a privilege to type of user.

For example, this setting would mean that no users are allowed to create new users:

"identity:create\_user": "!"

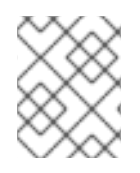

I

## **NOTE**

You should test your policy changes before deployment. This will help you determine if they are working as expected.

# **CHAPTER 6. PROJECT MANAGEMENT**

# <span id="page-23-1"></span><span id="page-23-0"></span>**6.1. PROJECT MANAGEMENT**

As a cloud administrator, you can create and manage projects (tenants). A tenant describes a project with an assigned number of OpenStack users and resources. It is possible to set up quotas for each tenant. This enables multiple projects to use a single cloud without interfering with each other's permissions and resources. The words project and tenant are used interchangeably. Users can be associated with more than one project. Each user-project pairing must have a role associated with it.

### <span id="page-23-2"></span>**6.1.1. Create a Project**

Use this procedure to create projects, add members to the project, and set resource limits for the project.

- 1. As an admin user in the dashboard, select **Identity > Projects**.
- 2. Click **Create Project**.
- 3. On the **Project Information** tab, enter a name and description for the project (the**Enabled** check box is selected by default).
- 4. On the **Project Members** tab, add members to the project from the **All Users** list.
- 5. On the **Quotas** tab, specify resource limits for the project.
- 6. Click **Create Project**.

### <span id="page-23-3"></span>**6.1.2. Edit a Project**

You can edit a project to change its name or description, enable or temporarily disable it, or update its members.

- 1. As an admin user in the dashboard, select **Identity > Projects**.
- 2. In the project's **Actions** column, click the arrow, and click**Edit Project**.
- 3. In the **Edit Project** window, you can update a project to change its name or description, and enable or temporarily disable the project.
- 4. On the **Project Members** tab, add members to the project, or remove them as needed.
- 5. Click **Save**.

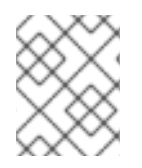

### **NOTE**

The **Enabled** check box is selected by default. To temporarily disable the project, clear the **Enabled** check box. To enable a disabled project, select the **Enabled** check box.

### <span id="page-23-4"></span>**6.1.3. Delete a Project**

- 1. As an admin user in the dashboard, select **Identity > Projects**.
- 2. Select the project you want to delete.
- 3. Click **Delete Projects**. The **Confirm Delete Projects** window is displayed.

4. Click **Delete Projects** to confirm the action.

The project gets deleted and any user pairing will be disassociated.

#### <span id="page-24-0"></span>**6.1.4. Update Project Quotas**

Quotas are operational limits that can be set per project to optimize cloud resources. You can set quotas to prevent project resources from being exhausted without notification. Quotas can be enforced at both the project and the project-user level.

- 1. As an admin user in the dashboard, select **Identity > Projects**.
- 2. In the project's **Actions** column, click the arrow, and click **Modify Quotas**.
- 3. In the **Quota** tab, modify project quotas as needed.
- 4. Click **Save**.

### <span id="page-24-1"></span>**6.1.5. Change Active Project**

A user can set a project as the active project only of which they are a member. It is also necessary for the user to be a member of more than one project to have the **Set as Active Project** option be enabled. Setting a project as an active project enables you to access objects in the dashboard for the active project. Note that a disabled project cannot be set as active, unless it is re-enabled.

- 1. As an admin user in the dashboard, select **Identity > Projects**.
- 2. In the project's **Actions** column, click the arrow, and click**Set as Active Project**.
- 3. Alternatively, as a non-admin user, in the project's **Actions** column, click **Set as Active Project** which becomes the default action in the column.

# <span id="page-24-2"></span>**6.2. PROJECT SECURITY MANAGEMENT**

Security groups are sets of IP filter rules that can be assigned to project instances, and which define networking access to the instance. Security groups are project specific; project members can edit the default rules for their security group and add new rule sets.

All projects have a default security group that is applied to any instance that has no other defined security group. Unless you change the default values, this security group denies all incoming traffic and allows only outgoing traffic to your instance.

### <span id="page-24-3"></span>**6.2.1. Create a Security Group**

- 1. In the dashboard, select **Project > Compute > Access & Security**.
- 2. On the **Security Groups** tab, click **Create Security Group**.
- 3. Provide a name and description for the group, and click **Create Security Group**.

#### <span id="page-24-4"></span>**6.2.2. Add a Security Group Rule**

By default, rules for a new group only provide outgoing access. You must add new rules to provide additional access.

- 1. In the dashboard, select **Project > Compute > Access & Security**.
- 2. On the **Security Groups** tab, click **Manage Rules** for the security group that you want to edit.
- 3. Click **Add Rule** to add a new rule.
- 4. Specify the rule values, and click **Add**. The following rule fields are required:

#### **Rule**

Rule type. If you specify a rule template (for example, *SSH*), its fields are automatically filled in:

- TCP: Typically used to exchange data between systems, and for end-user communication.
- UDP: Typically used to exchange data between systems, particularly at the application level.
- ICMP: Typically used by network devices, such as routers, to send error or monitoring messages.

#### **Direction**

Ingress (inbound) or Egress (outbound).

#### **Open Port**

For TCP or UDP rules, the **Port** or **Port Range** (single port or range of ports) to open:

- For a range of ports, enter port values in the **From Port** and **To Port** fields.
- For a single port, enter the port value in the **Port** field.

#### **Type**

The type for ICMP rules; must be in the range *-1:255*.

#### **Code**

The code for ICMP rules; must be in the range *-1:255*.

#### **Remote**

The traffic source for this rule:

- CIDR (Classless Inter-Domain Routing): IP address block, which limits access to IPs within the block. Enter the CIDR in the Source field.
- Security Group: Source group that enables any instance in the group to access any other group instance.

#### <span id="page-25-0"></span>**6.2.3. Delete a Security Group Rule**

- 1. In the dashboard, select **Project > Compute > Access & Security**.
- 2. On the **Security Groups** tab, click **Manage Rules** for the security group.
- 3. Select the security group rule, and click **Delete Rule**.

<span id="page-26-3"></span>4. Click **Delete Rule** again.

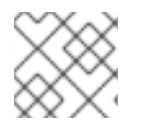

#### **NOTE**

You cannot undo the delete action.

### <span id="page-26-0"></span>**6.2.4. Delete a Security Group**

- 1. In the dashboard, select **Project > Compute > Access & Security**.
- 2. On the **Security Groups** tab, select the group, and click **Delete Security Groups**.
- 3. Click **Delete Security Groups**.

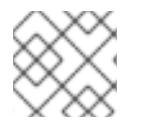

### **NOTE**

You cannot undo the delete action.

# <span id="page-26-1"></span>**6.3. HIERARCHICAL MULTITENANCY (HMT) IN IDENTITY SERVICE**

Using keystone, you can use multitenancy to nest projects. This allows subprojects to inherit role assignments from a parent project.

### <span id="page-26-2"></span>**6.3.1. Create the Project and Subprojects**

You can implement Hierarchical Multitenancy (HMT) using keystone domains and projects. To do so, start by creating a new domain, then creating a project within that domain. This enables you to add subprojects to that project. You can also promote a user to administrator of a subproject by adding the user to the **admin** role for that subproject.

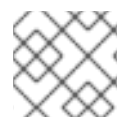

#### **NOTE**

The HMT structure used by keystone is not currently represented in the dashboard.

For example:

**1.** Create a new keystone domain called **corp**:

```
$ openstack domain create corp
+-------------+----------------------------------+
| Field | Value |
+-------------+----------------------------------+
| description | |
| enabled | True
| id | 69436408fdcb44ab9e111691f8e9216d |
| name | corp
         +-------------+----------------------------------+
```
**2.** Create the parent project (**private-cloud**) within the **corp** domain:

\$ openstack project create private-cloud --domain corp +-------------+----------------------------------+ | Field | Value |

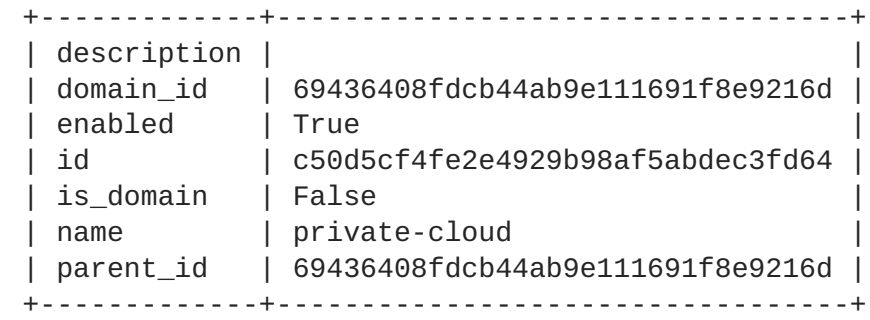

**3.** Create a subproject (**dev**) within the **private-cloud** parent project, while also specifying the **corp** domain:

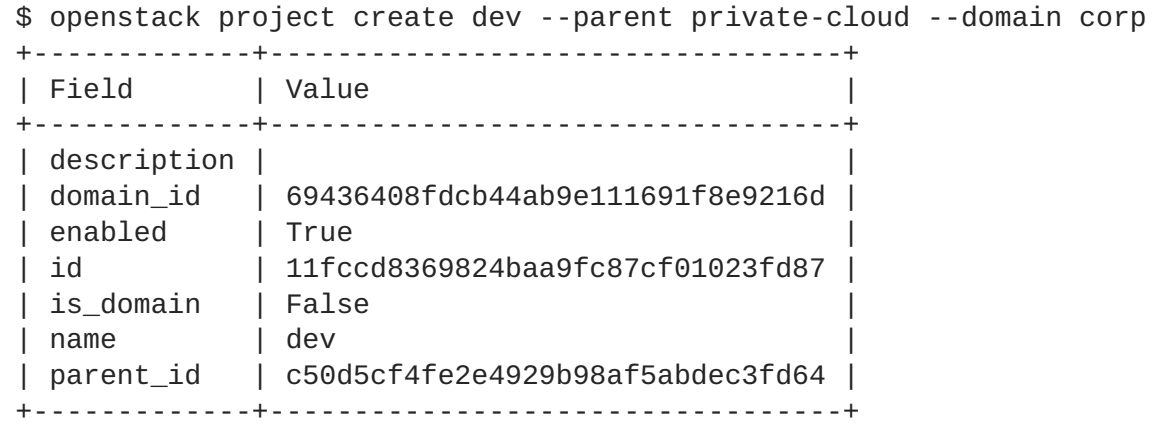

**4.** Create another subproject called **qa**:

```
$ openstack project create qa --parent private-cloud --domain corp
+-------------+----------------------------------+
| Field | Value |
  +-------------+----------------------------------+
| description | |
| domain_id | 69436408fdcb44ab9e111691f8e9216d |
| enabled | True
| id | b4f1d6f59ddf413fa040f062a0234871 |
| is_domain | False |
| name | qa |
| parent_id | c50d5cf4fe2e4929b98af5abdec3fd64 |
 +-------------+----------------------------------+
```
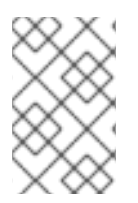

#### **NOTE**

You can use the Identity API to view the project hierarchy. For more information, see [https://developer.openstack.org/api-ref/identity/v3/index.html?expanded=show-project](https://developer.openstack.org/api-ref/identity/v3/index.html?expanded=show-project-details-detail)details-detail

### <span id="page-27-0"></span>**6.3.2. Granting Access**

By default, a newly-created project has no assigned roles. When you assign role permissions to the parent project, you can include the **--inherited** flag to instruct subprojects to inherit the assigned permissions from the parent project. For example, a user with **admin** role access to the parent project will also have **admin** access to the subprojects.

**1.** View the existing permissions assigned to a project:

\$ openstack role assignment list --project private-cloud

**2.** View the existing roles:

```
# openstack role list
+----------------------------------+---------------+
| ID | Name | Name | Name | Name | Name | Name | Name | Name | Name | Name | Name | Name | Name | Name | Name | Name | Name | Name | Name | Name | Name | Name | Name | Name | Name | Name | Name | Name | Name | Name | Name 
+----------------------------------+---------------+
| 3a5137e4b620489791df1152ac013bfa | ResellerAdmin |
| 9fe2ff9ee4384b1894a90878d3e92bab | _member_ |
| cf4f87df933b455f957cf03b6d3784d2 | admin |
| eef5cea6ff9549aa98cccc208c370d80 | SwiftOperator |
           +----------------------------------+---------------+
```
**3.** Grant the user account**user1** access to the **private-cloud** project:

```
$ openstack role add --user user1 --user-domain corp --project private-
cloud _member_
```
Re-run the command above using the **--inherited** flag. As a result, **user1** also has access to the **private-cloud** subprojects, which have inherited the role assignment:

\$ openstack role add --user user1 --user-domain corp --project privatecloud \_member\_ --inherited

**4.** Review the result of the permissions update:

openstack role assignment list --effective --user user1 --user-domain corp +----------------------------------+---------------------------------- +-------+----------------------------------+--------+-----------+ | Role | User | User | User | User | User | User | User | User | User | User | User | User | User | User | Use Group | Project | Domain | Inherited | +----------------------------------+---------------------------------- +-------+----------------------------------+--------+-----------+ | 9fe2ff9ee4384b1894a90878d3e92bab | 10b5b34df21d485ca044433818d134be | | c50d5cf4fe2e4929b98af5abdec3fd64 | | | False | | 9fe2ff9ee4384b1894a90878d3e92bab | 10b5b34df21d485ca044433818d134be | | 11fccd8369824baa9fc87cf01023fd87 | | | True | | 9fe2ff9ee4384b1894a90878d3e92bab | 10b5b34df21d485ca044433818d134be | | b4f1d6f59ddf413fa040f062a0234871 | | | True | +----------------------------------+---------------------------------- +-------+----------------------------------+--------+-----------+

You will see in the results that **user1** has inherited access to the **qa** and **dev** projects. In addition, because the **--inherited** flag was applied to the parent project, **user1** will also automatically get access to any subprojects that are created later.

#### <span id="page-28-0"></span>**6.3.3. Removing access**

Explicit and inherited permissions need to be removed separately. For example:

**1.** Remove a user from an explicitly assigned role:

\$ openstack role remove --user user1 --project private-cloud \_member\_

**2.** Review the result of the change. Notice that the inherited permissions are still present:

\$ openstack role assignment list --effective --user user1 --user-domain corp +----------------------------------+---------------------------------- +-------+----------------------------------+--------+-----------+ | Role | User | User | User | User | User | User | User | User | User | User | User | User | User | User | Use Group | Project | Domain | Inherited | +----------------------------------+---------------------------------- +-------+----------------------------------+--------+-----------+ | 9fe2ff9ee4384b1894a90878d3e92bab | 10b5b34df21d485ca044433818d134be | | 11fccd8369824baa9fc87cf01023fd87 | | True | | 9fe2ff9ee4384b1894a90878d3e92bab | 10b5b34df21d485ca044433818d134be | | b4f1d6f59ddf413fa040f062a0234871 | | True | +----------------------------------+---------------------------------- +-------+----------------------------------+--------+-----------+

**3.** Remove the inherited permissions:

```
$ openstack role remove --user user1 --project private-cloud _member_ --
inherited
```
**4.** Review the result of the change. The inherited permissions have been removed, and the resulting output is now empty:

# openstack role assignment list --effective --user user1 --user-domain corp

#### <span id="page-29-0"></span>**6.3.4. Nested Quotas**

At present, *nested quotas* are not yet supported. As such, you will need to manage quotas individually against projects and subprojects.

# **CHAPTER 7. DOMAIN MANAGEMENT**

<span id="page-30-0"></span>Identity Service (keystone) domains are additional namespaces you can create in keystone. You would use keystone domains to partition users, groups, and projects. These separate domains can also be configured to authenticate users in different LDAP or Active Directory environments. For more information see [Integrate](https://access.redhat.com/documentation/en-us/red_hat_openstack_platform/10/html-single/integrate_with_identity_service/) with Identity Service.

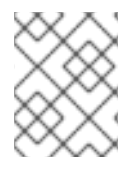

### **NOTE**

Identity Service includes a built-in domain called **Default**. It is suggested you reserve this domain only for service accounts, and create a separate domain for user accounts.

# <span id="page-30-1"></span>**7.1. VIEW A LIST OF DOMAINS**

You can view a list of domains using **openstack domain list**. For example:

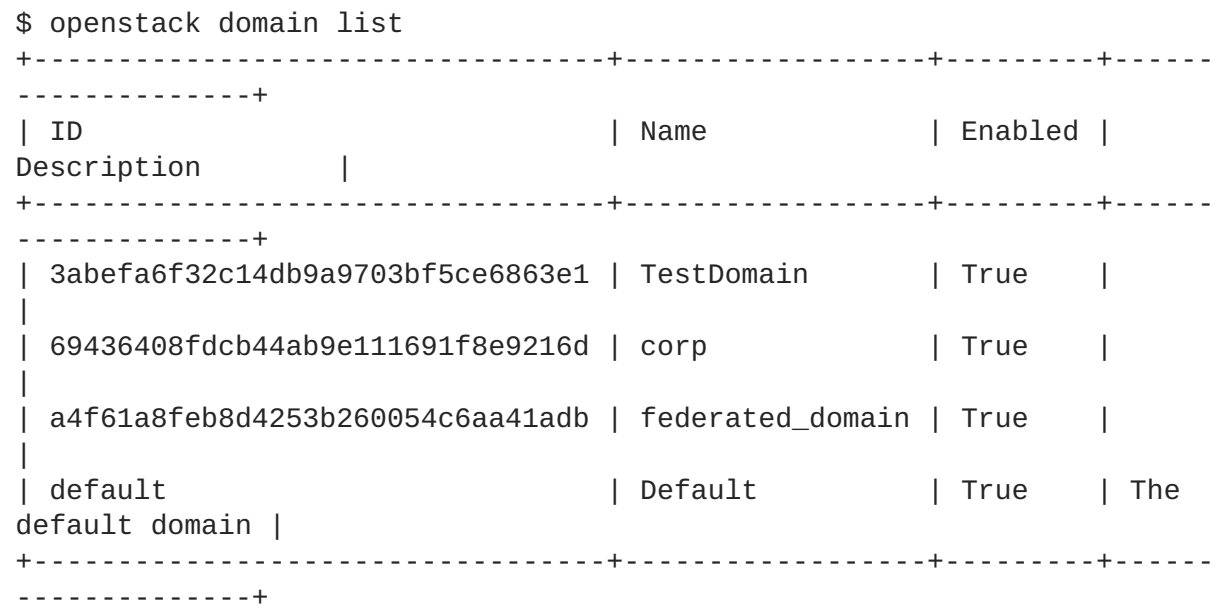

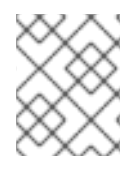

### **NOTE**

If this command is not available, check you have enabled keystone v3 for your command line session.

# <span id="page-30-2"></span>**7.2. CREATE A NEW DOMAIN**

You can create a new domain using **openstack domain create**. For example:

```
$ openstack domain create TestDomain
+-------------+----------------------------------+
| Field | Value |
+-------------+----------------------------------+
| description | |
| enabled | True |
| id | 3abefa6f32c14db9a9703bf5ce6863e1 |
| name | TestDomain |
  +-------------+----------------------------------+
```
# <span id="page-31-0"></span>**7.3. VIEW THE DETAILS OF A DOMAIN**

You can view the details of a domain using **openstack domain show**. For example:

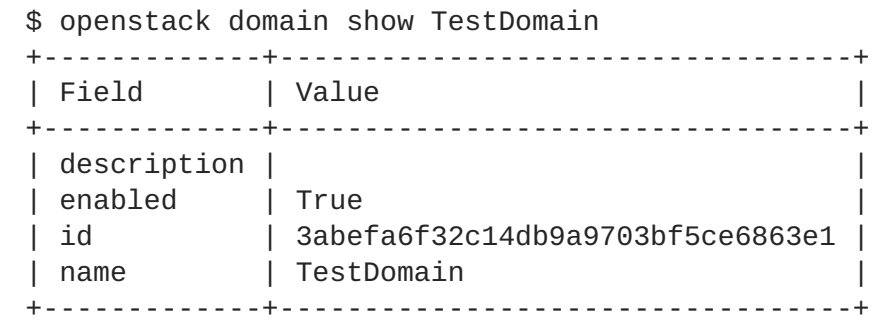

## <span id="page-31-1"></span>**7.4. DISABLE A DOMAIN**

1. You can disable a domain using **--disable**. For example:

\$ openstack domain set TestDomain --disable

2. Confirm the domain has been disabled:

```
$ openstack domain show TestDomain
+-------------+----------------------------------+
| Field | Value |
  +-------------+----------------------------------+
| description | |
| enabled | False |
| id | 3abefa6f32c14db9a9703bf5ce6863e1 |
| name | TestDomain |
         +-------------+----------------------------------+
```
3. You can then re-enable the domain, if required:

\$ openstack domain set TestDomain --enable

# **CHAPTER 8. IDENTITY MANAGEMENT**

## <span id="page-32-1"></span><span id="page-32-0"></span>**8.1. SECURE LDAP COMMUNICATION**

If you have configured the Identity service (keystone) to authenticate against or to retrieve identity information from an LDAP server, you can secure LDAP communication for the Identity service using a CA certificate.

This section outlines how to obtain the CA certificate from Active Directory, how to convert the CA certificate file into Privacy Enhanced Mail (PEM) file format, and the three methods for configuring secure LDAP communication for the Identity service. The procedure in each method must be performed depending on where and how the CA trust is configured.

### <span id="page-32-2"></span>**8.1.1. Obtaining the CA Certificate from Active Directory**

The following code shows an example of how to query Active Directory to obtain the CA certificate. The CA, NAME is the name of the certificate (you can see it in mmc.exe) and the rest of the parameters can be changed according to your setup:

```
CA_NAME="WIN2012DOM-WIN2012-CA"
AD_SUFFIX="dc=win2012dom,dc=com" LDAPURL="ldap://win2012.win2012dom.com"
ADMIN_DN="cn=Administrator,cn=Users,$AD_SUFFIX"
ADMINPASSWORD="MyPassword"
CA_CERT_DN="cn=latexmath:[$CA_NAME,cn=certification authorities,cn=public
key services,cn=services,cn=configuration,$]AD_SUFFIX"
TMP_CACERT=/tmp/cacert.`date +'%Y%m%d%H%M%S'`.$$.pem
ldapsearch -xLLL -H
latexmath:[$LDAPURL -D `echo \"$]ADMIN_DN"`-W -s base -b`echo
"$CA_CERT_DN"` objectclass=* cACertificate
```
### <span id="page-32-3"></span>**8.1.2. Converting the CA Certificate into PEM file format**

Create a file called /path/cacert.pem and include the contents of the LDAP query — that obtained the CA certificate from Active Directory, within the header and footer, as shown in the example below:

```
-----BEGIN CERTIFICATE-----
MIIDbzCCAlegAwIBAgIQQD14hh1Yz7tPFLXCkKUOszANB... -----END
CERTIFICATE-----
```
For troubleshooting, you can execute the following query to check if LDAP is working, and to ensure the PEM certificate file was created correctly.

```
LDAPTLS_CACERT=/path/cacert.pem ldapsearch -xLLL -ZZ -H $LDAPURL -s base -
b "" "objectclass=*" currenttime
```
The query should return a result similar to:

dn: currentTime: 20141022050611.0Z You can run the following command to get a CA certificate if it was hosted by a web server.

#### **Example**

- \$HOST=redhat.com
- $\bullet$  \$PORT=443

```
# echo Q | openssl s_client -connect $HOST:$PORT | sed -n -e
'/BEGIN CERTIFICATE/,/END CERTIFICATE/ p'
```
### <span id="page-33-0"></span>**8.1.3. Methods for Configuring Secure LDAP Communication for the Identity Service**

#### <span id="page-33-1"></span>**8.1.3.1. Method 1**

Use this method if the CA trust is configured at the LDAP level using a PEM file. Manually specify the location of a CA certificate file. The following procedure secures LDAP communication not only for the Identity service, but for all applications that use the OpenLDAP libraries.

- 1. Copy the file containing your CA certificate chain in PEM format to the **/etc/openldap/certs** directory.
- 2. Edit **/etc/openldap/ldap.conf** and add the following directive, replacing [CA\_FILE] with the location and name of the CA certificate file:

TLS\_CACERT /etc/openldap/certs/[CA\_FILE]

3. Restart the *httpd* service:

# systemctl restart httpd.service

#### <span id="page-33-2"></span>**8.1.3.2. Method 2**

Use this method if the CA trust is configured at the LDAP library level using a Network Security Services (NSS) database. Use the **certutil** command to import and trust a CA certificate into the NSS certificate database used by the OpenLDAP libraries. The following procedure secures LDAP communication not only for the Identity service, but for all applications that use the OpenLDAP libraries.

1. Import and trust the certificate, replacing [CA\_FILE] with the location and name of the CA certificate file:

```
# certutil -d /etc/openldap/certs -A -n "My CA" -t CT,, -a -i
[CA_FILE]
\overline{H} certutil -d /etc/openldap/certs -A -n "My CA" -t CT,, -a -i
[CA_FILE]
```
2. Confirm the CA certificate was imported correctly:

```
# certutil -d /etc/openldap/certs -L
```
Your CA certificate is listed, and the trust attributes are set to **CT,,**.

3. Restart the *httpd* service:

```
# systemctl restart httpd.service
```
#### <span id="page-34-0"></span>**8.1.3.3. Method 3**

Use this method if the CA trust is configured at the Keystone level using a PEM file. The final method of securing communication between the Identity service and an LDAP server is to configure TLS for the Identity service.

However, unlike the two methods above, this method only secures LDAP communication for the Identity service and does not secure LDAP communication for other applications that use the OpenLDAP libraries.

The following procedure uses the **openstack-config** command to edit values in the **/etc/keystone/keystone.conf** file.

1. Enable TLS:

```
# openstack-config --set /etc/keystone/keystone.conf ldap use_tls
True
```
2. Specify the location of the certificate, replacing [CA\_FILE] with the name of the CA certificate:

```
# openstack-config --set /etc/keystone/keystone.conf ldap
tls_cacertfile [CA_FILE]
```
3. Specify the client certificate checks performed on incoming TLS sessions from the LDAP server, replacing [CERT\_BEHAVIOR] with one of the behaviors listed below:

#### **demand**

a certificate will always be requested from the LDAP server. The session will be terminated if no certificate is provided, or if the certificate provided cannot be verified against the existing certificate authorities file.

#### **allow**

a certificate will always be requested from the LDAP server. The session will proceed as normal even if a certificate is not provided. If a certificate is provided but it cannot be verified against the existing certificate authorities file, the certificate will be ignored and the session will proceed as normal.

#### **never**

a certificate will never be requested.

```
# openstack-config --set /etc/keystone/keystone.conf ldap
tls_req_cert [CERT_BEHAVIOR]
```
#### 4. Restart the *httpd* service:

# systemctl restart httpd.service